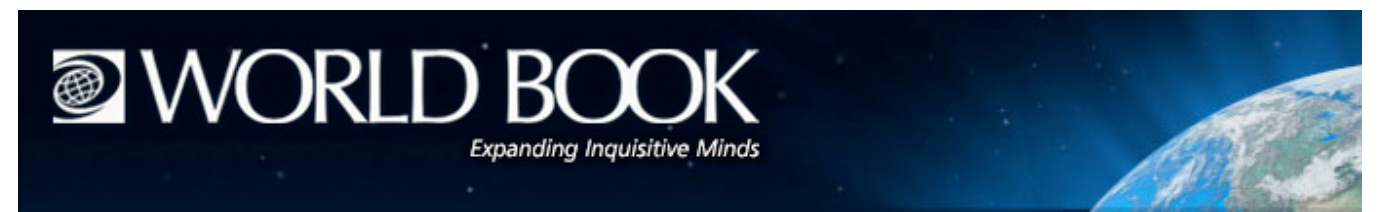

# Downloadable E-books from the World Book Web

*Academic World Book*, *World Book Advanced*, and *World Book Online Reference Center* now offer hundreds of the most popular e-books in two downloadable e-reader formats: ePub and Mobi. These two formats are compatible with a wide variety of portable reading devices, including the Kindle, iPad, and Nook.

#### **Popular ePub-compatible Devices**

- Nook/ Nookcolor
- iPad/ iPhone
- Kobo eReader
- Sony Reader
- Samsung Galaxy Tablet

#### **Popular Mobi-compatible Devices**

- Kindle/ Kindle Fire
- MobiPocket Reader
- Google's iRiver Story HD
- Blackberry Playbook
- Literati Reader
- Bookeen Cybook
- Bookeen Cybook (Opus & Gen3)

## How to Download an E-Book to Your Computer

Sign into your account on [WorldBookOnline.com.](http://www.worldbookonline.com) Go to World Book's E-books Center or click on a link in the e-books center to search for an e-book by author, title, language, or genre. A selection of the most popular e-books can be downloaded for use on portable reading devices: [Downloadable E-books.](http://www.worldbookonline.com/assets/advanced-asset/pdf/wb_downloadable_ebooks.pdf)

Click "Download e-book" in the Tools box at the top of the webpage. Select either the ePub or Mobi formats (depending on the device you want to put the files on) and click "Download."

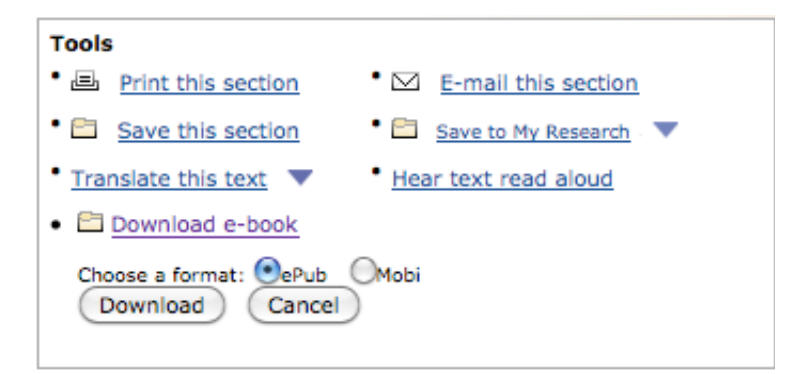

The e-book will be downloaded to the "Downloads" folder on your computer.

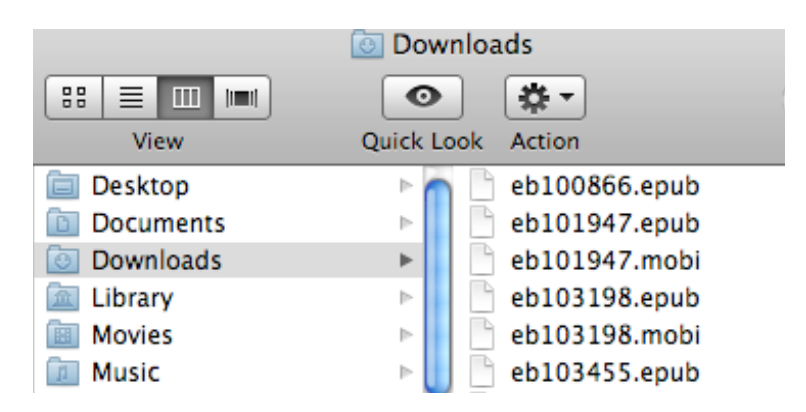

Connect your portable reading device to the computer using a USB cable. The device will show up as a new disk drive in the removable storage section under "My Computer" on a PC or on your Mac desktop. Follow the instructions below to download the e-book from your computer to an e-reader.

# How to Download an E-book to the Most Popular eReaders

### *Downloading an E-book to iPad*

*Note:* Before beginning, download the free [iBooks app](http://www.apple.com/ipad/built-in-apps/ibooks.html) to your iPad.

There are two ways to download an e-book to iPad:

1. Use the Wi-Fi connection on your home network or any other Wi-Fi hotspot. After connecting your iPad to Wi-Fi, follow the instructions above on how to download an e-book to your computer (or in this case, your iPad).

After the book is downloaded, your iPad will give you the option to open the file in "iBooks," which puts the e-book in your iBooks library.

2. The second way to download an e-book to iPad uses iTunes. *Note:* Make sure you have the most up-to-date version of iTunes on your computer.

Connect your iPad to your computer using a USB cable and open iTunes. Go to the File menu, and select Add file to library (see image 1, below). Browse to the ebook and select it to add the file to your iTunes Books library.

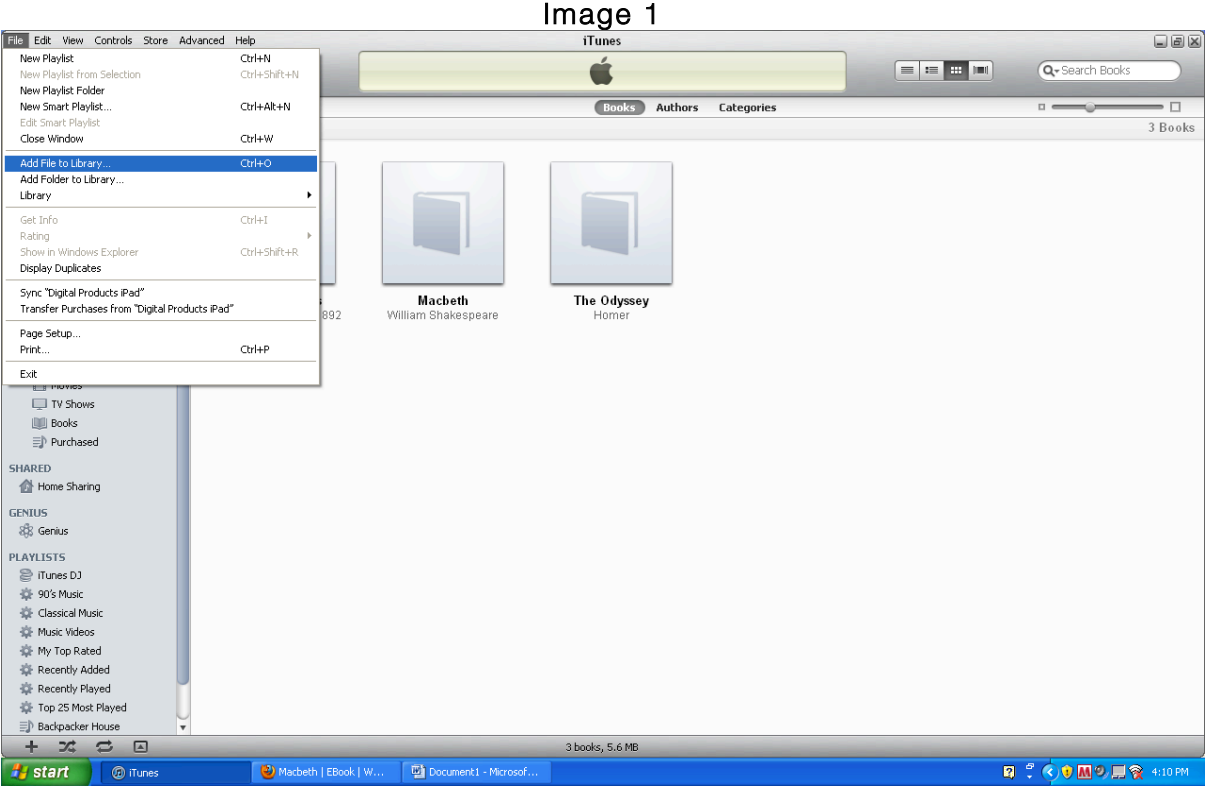

Next, drag the e-book from your Library Books library to your Device Books library (see image 2, below). The iPad should automatically sync and add the e-book to iBooks.

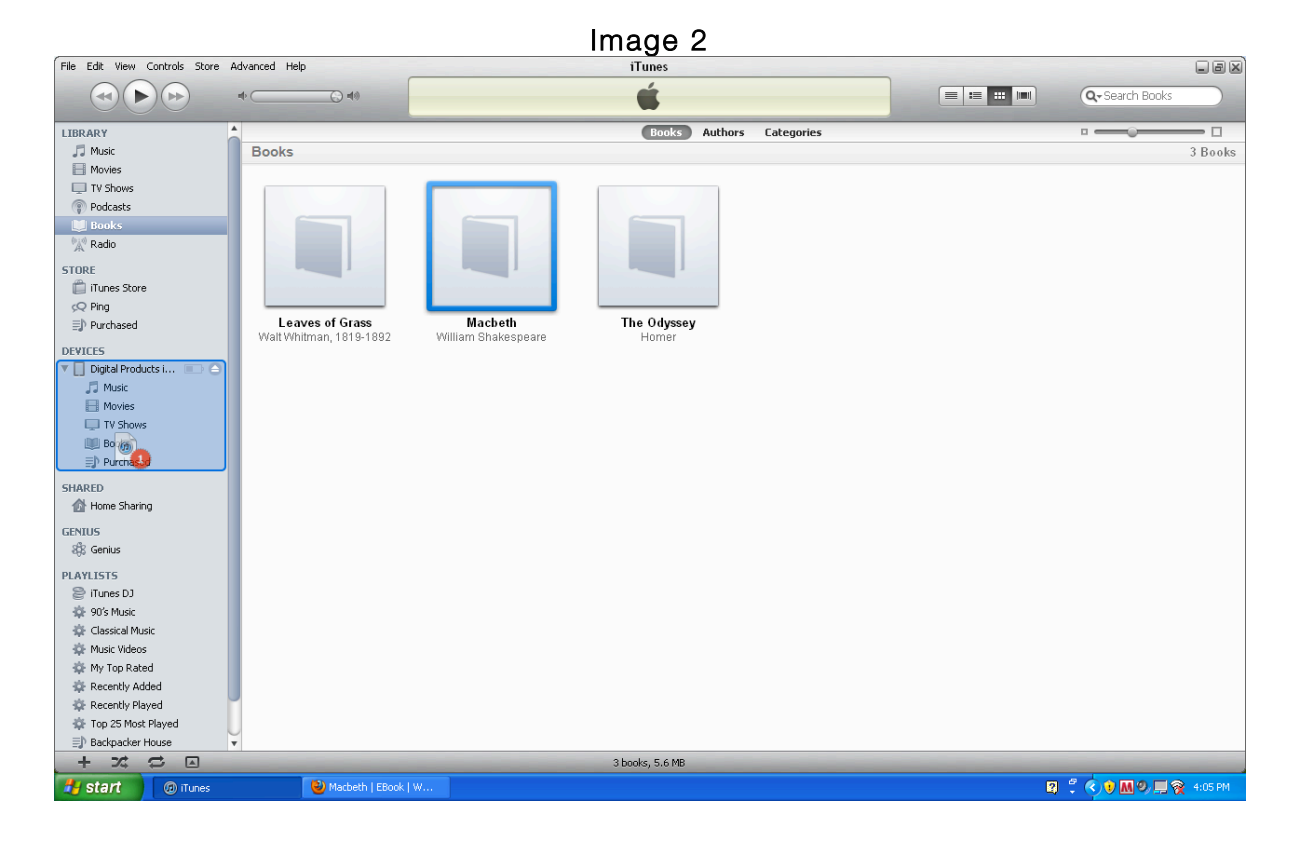

## *Downloading an E-book to Kindle*

*Note:* Before beginning make sure your computer meets the minimum system requirements:

- Windows-based: Windows 2000 or later.
- Macintosh: Mac OS X 10.2 or later.
- USB port: An available port or an attached USB hub with an available port.

Connect your Kindle to your computer using a USB cable. The device will show up as a new disk drive on your Mac desktop or in the removable storage section under "My Computer" on a PC. Drag e-book files to the Documents folder within the Kindle folder. Eject the Kindle before disconnecting on a Mac.

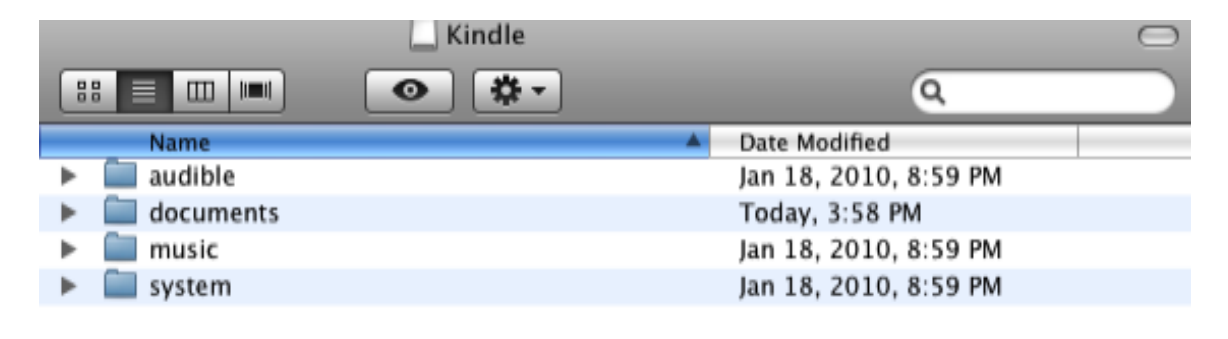

For more ways to download e-books to Kindle, visit the Transferring, Downloading, and Sending Files to Kindle [help page](http://www.amazon.com/gp/help/customer/display.html?nodeId=200375630) on Amazon.com.

### *Downloading an E-book to Nook*

There are two ways to download an e-book to Nook:

1. The first uses a Wi-Fi connection on your home network or any other Wi-Fi hotspot. After connecting your Nook to Wi-Fi, follow the instructions above on how to download an e-book to your computer (or in this case, your Nook). *Note:* Barnes & Noble allows you to connect your Nook automatically and for free on the Wi-Fi network available at any of its bookstores.

The e-book will be downloaded to the "My Downloads" file on your Nook. To access the "My Downloads" file, open the "library" icon in the Quick Nav Bar on your Nook and click on the "My Files" tab. Open the "My Files" folder within the tab, and the e-book will be in the "My Downloads" folder.

Tap the file to open and read the e-book. Press and hold the e-book icon to open a menu in which you can add the e-book to your Home screen or customized shelf. *Note:* You will not be able to add the e-book to your home screen or shelf until you press the synch button on your Nook.

2. Use the provided microUSB cable to connect your Nook to your computer. Follow the instructions above to download an e-book to your computer (or in this case, your Nook).

Drag any e-book files you want to transfer from your computer onto your Nook into either the "My Files" folder on the Nook or, if you would like the books to appear in the "Books" tab of your library, to the "Books" folder in the "B&N Downloads" folder.

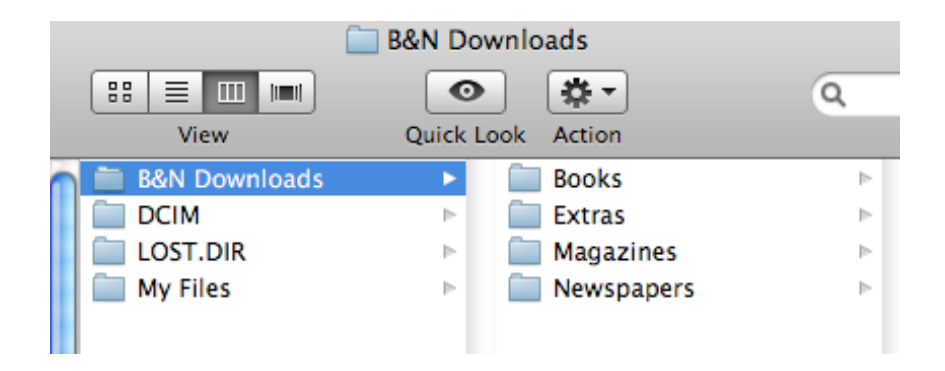

Eject the Nook before disconnecting on a Mac.

Press the synch button on the bottom left-hand side of your Nook library to view the downloaded e-books.

For more ways to download e-books to Nook, visit the [Nook Support help page](http://www.barnesandnoble.com/nook/support/index.asp) on BarnesAndNoble.com.

## More E-book Readers

Please check the manufacturer's website for instructions on how to download e-books to all other e-reading devices.

Kobo: http://koboereader.com/user-guide